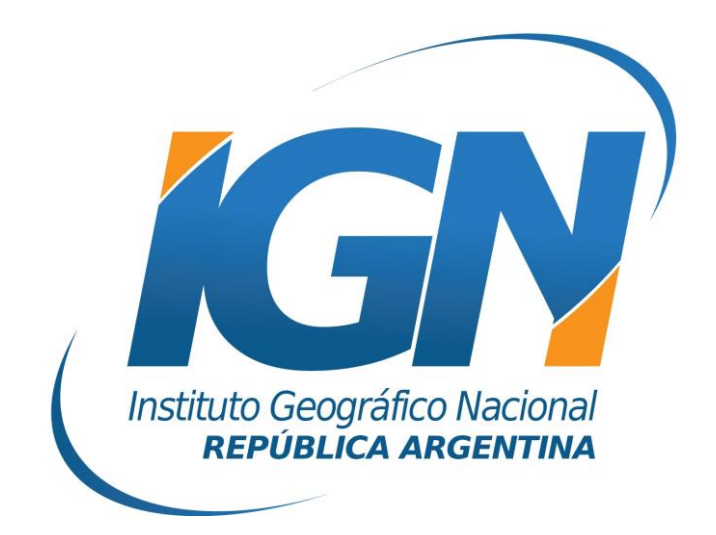

## **Instructivo de Configuración de Controladoras con Carlson SurvCE para el uso de RAMSAC-NTRIP**

# **Dirección de Geodesia Instituto Geográfico Nacional**

## **Introducción**

El presente *Instructivo de configuración* tiene como finalidad detallar las operaciones y configuraciones necesarias para que un usuario de RAMSAC-NTRIP realice al utilizar controladoras GNSS que trabajan con Carlson SurvCE.

Este *Instructivo* tiene además, el propósito de facilitar la labor del personal técnico que se inicia en la actividad, y que por lo tanto no posee un alto grado de experiencia en trabajos de esta índole.

La información para crear este documento fue suministrada por la empresa Geosistemas SRL.

## **Conexión a Internet**

Para proveer a la controladora de Internet, se podrá ingresar una SIMCard en la misma o bien utilizar el servicio de Wi-Fi del teléfono móvil.

Para esto último, debe seguir los siguientes pasos:

- **A.** Desde el teléfono móvil activar modo "Zona Wi-Fi portátil". Esto generará una señal Wi-Fi desde el teléfono móvil, la misma puede ser configurada con contraseña.
- **B.** Configuración Wi-Fi desde la controladora. Desde el menú Inicio del Windows Mobile de la controladora seguir los siguientes items:
	- I. Inicio
	- II. Configuración

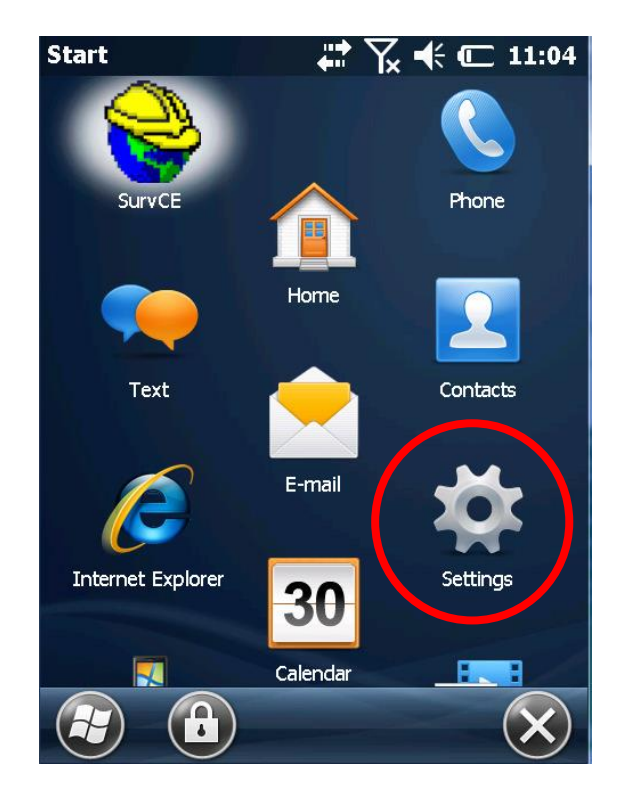

#### III. Conexiones

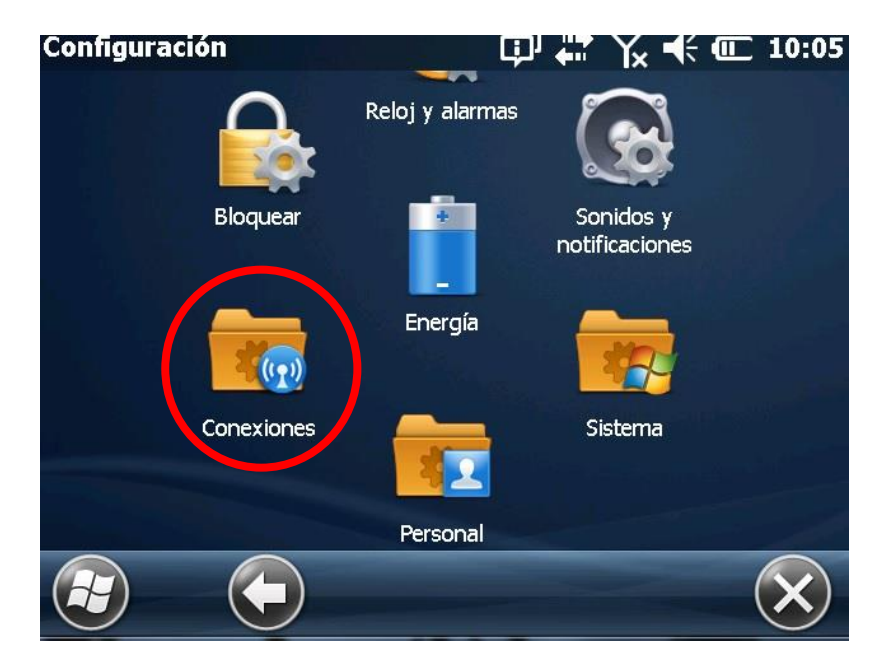

IV. Administrador de Conexiones inalámbricas

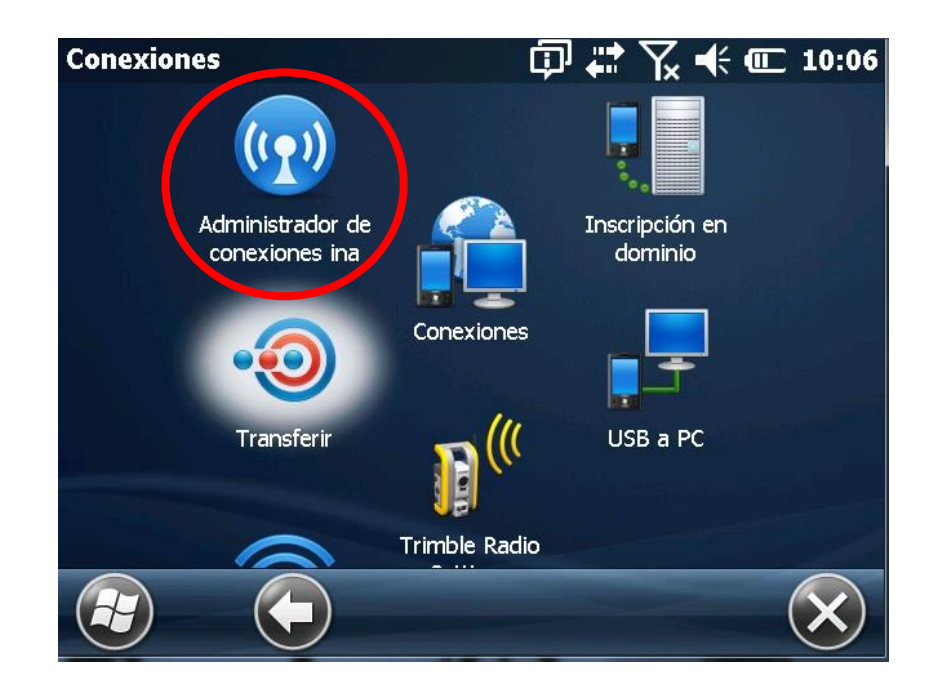

V. Activar Wi-fi y picar *Menú.*

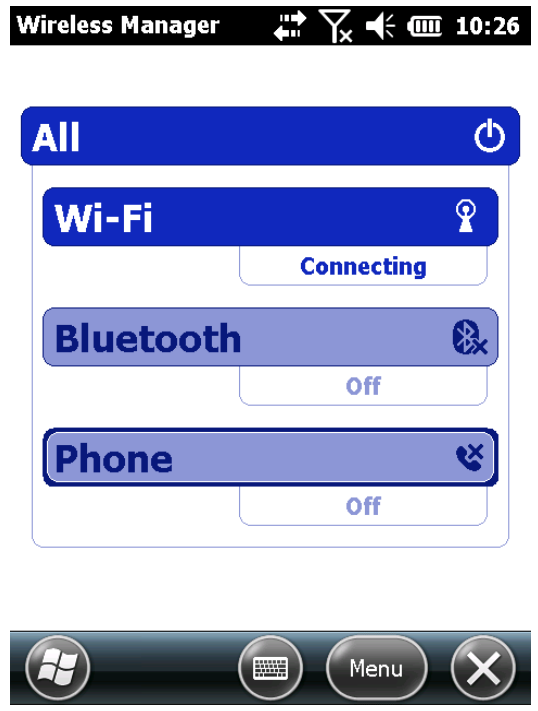

VI. Seleccionar Red disponible

Se desplegará un listado de redes Wi-Fi disponibles. Aquí deberá seleccionar la red portátil creada desde su teléfono móvil.

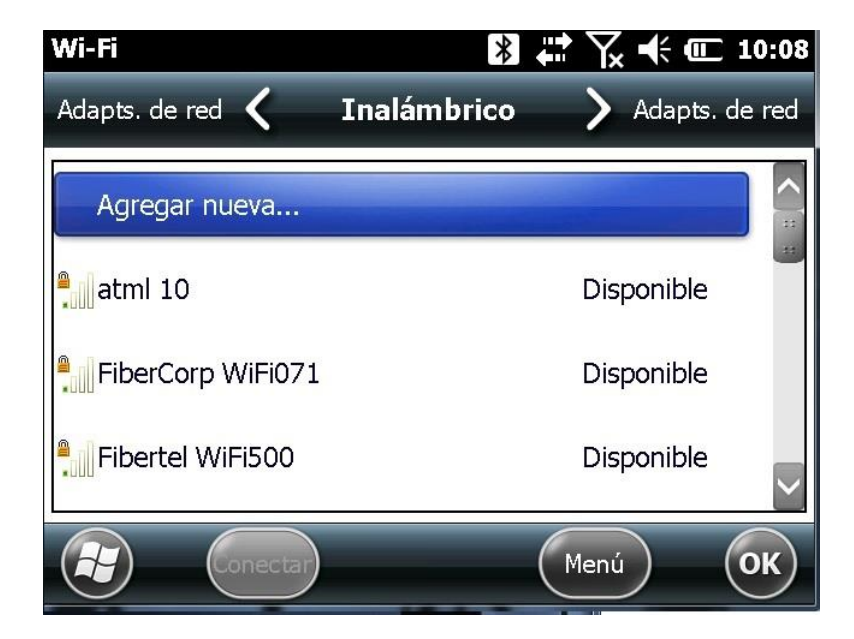

## **Iniciar SurvCE**

Desde la aplicación SurvCE, se configurará el levantamiento con NTRIP.

Para ello, habrá que modificar los siguientes parámetros: la conexión de red mediante la cual se recibirán las correcciones RTCM, el MountPoint que enviará las correcciones generadas en el Cáster y el estilo de levantamiento NTRIP.

#### **1. Configuración Wi-Fi del SurvCE**

Configurada la conexión de Internet a la controladora, se deberá configurar ahora la conexión Wi-Fi en la aplicación para recibir el streaming de datos desde el caster del IGN (RAMSAC-NTRIP).

Para ello, deberá ingresar a la aplicación *SurvCE*.

- a. Debe crear un nuevo trabajo como se muestra en las siguientes imágenes.
	- i) En primera instancia, ingresar a la carpeta (Trabajos)
	- ii) Luego seleccionar *Trabajo nuevo / Existente*
	- iii) Introducir el nombre del nuevo trabajo
	- iv) Finalmente presionar el icono

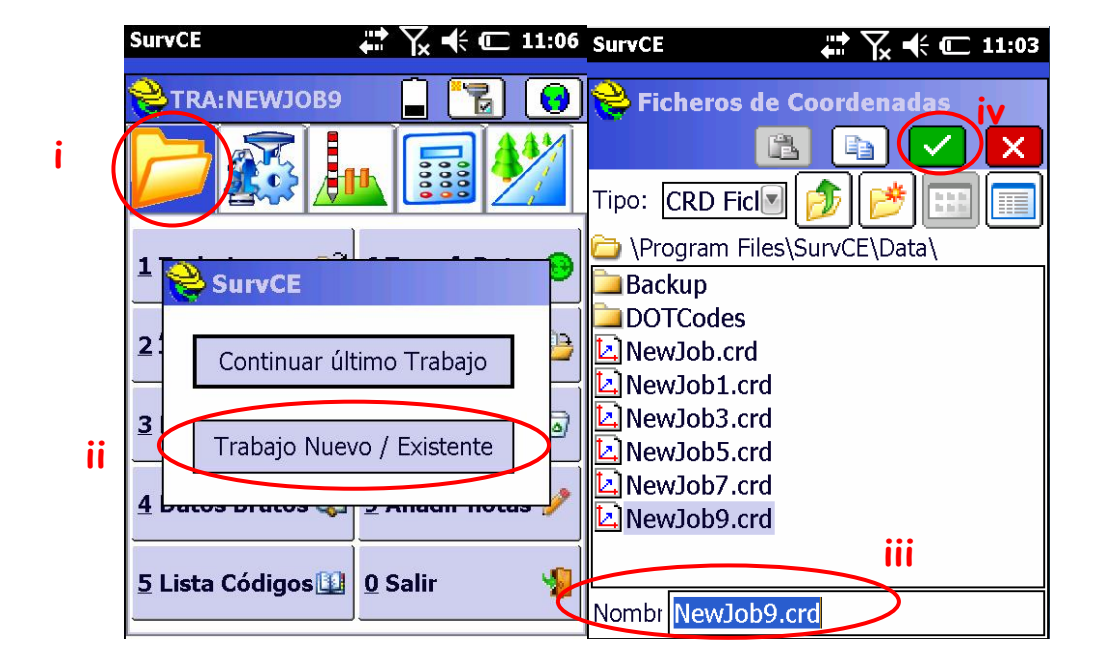

b. Una vez completada la información presionar

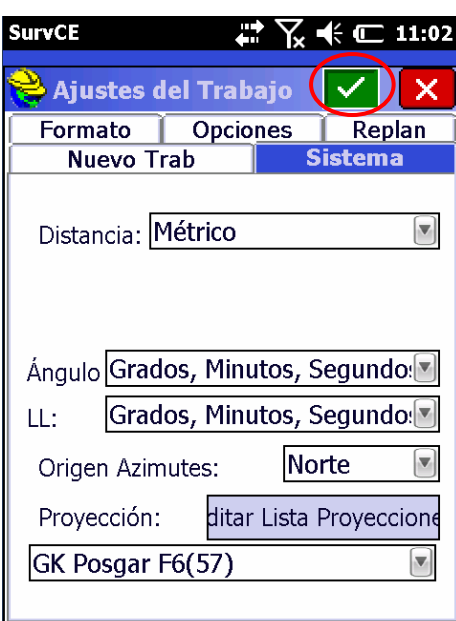

c. En el menú principal, seleccionar la pestaña que se resalta en la imagen. Luego ingresar en *Móvil GNSS* dentro de la Pantalla de Inicio.

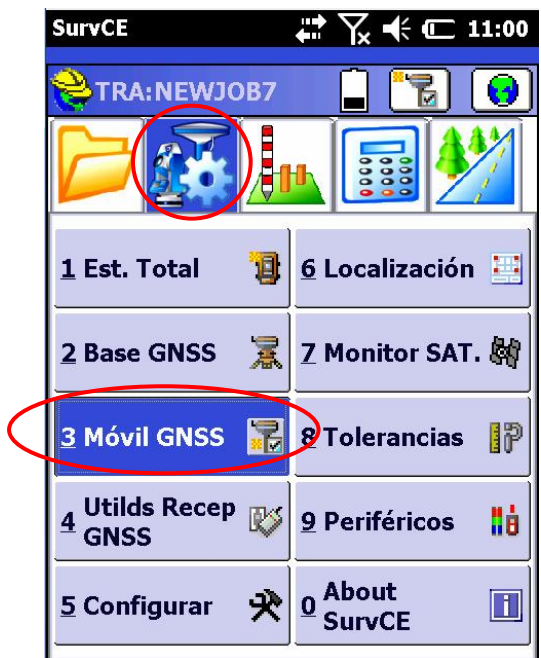

Pantalla de Inicio de SurvCE

d. En la solapa *Actual* seleccionar el fabricante y modelo de receptor desde el menú desplegable.

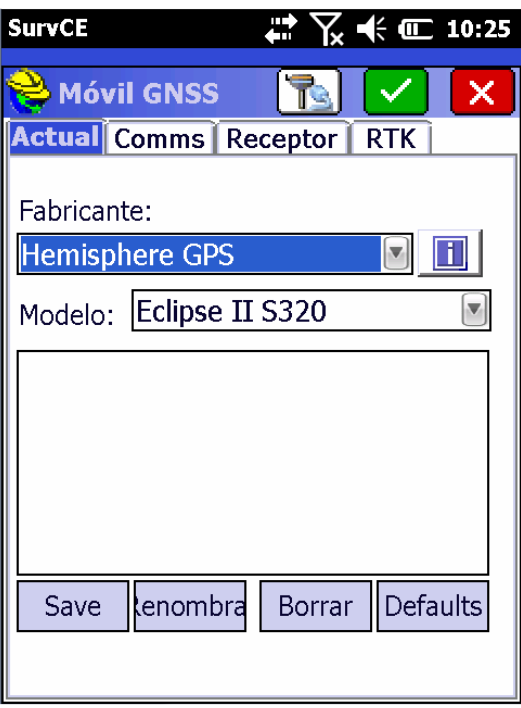

e. En la solapa Comms, en *Dispost* se desplegará un listado donde se debe seleccionar el *Receptor Móvil*.

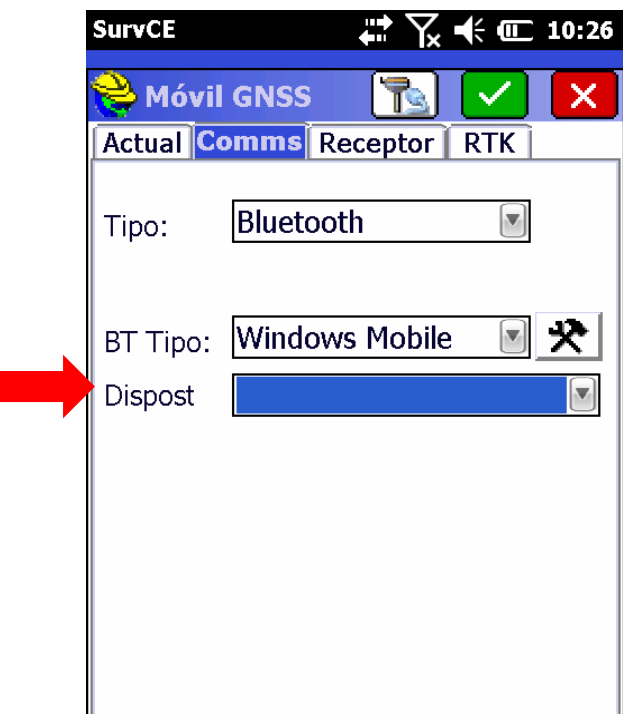

f. En la solapa *Receptor* completar con los datos del Receptor Móvil o Rover.

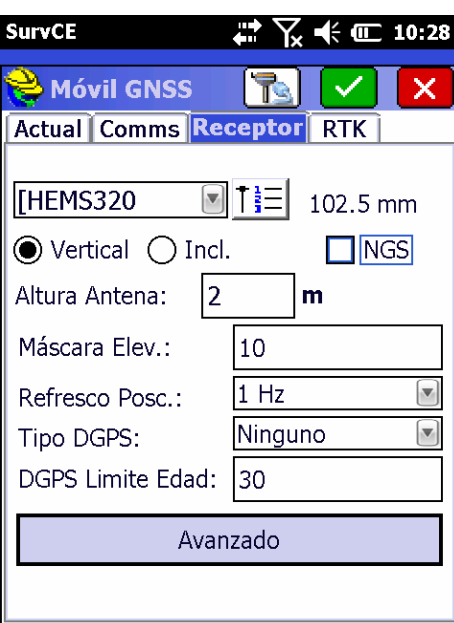

g. Ingresar en la solapa *RTK* y seleccionar en el menú desplegable *Dispost: Internet en Colectora*.

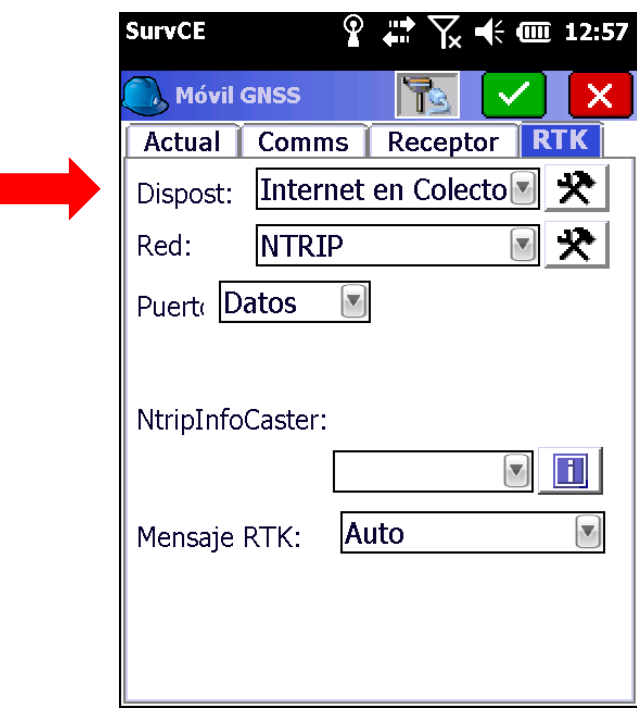

### **2. Configuración del Mountpoint y Levantamiento con NTRIP.**

a. Seleccionar en el menú desplegable Red, la opción NTRIP. Luego presionar el icono $\mathbf{\mathcal{R}}$ .

*Instructivo de Configuración de Controladoras con SurvCE para el uso de RAMSAC-NTRIP*

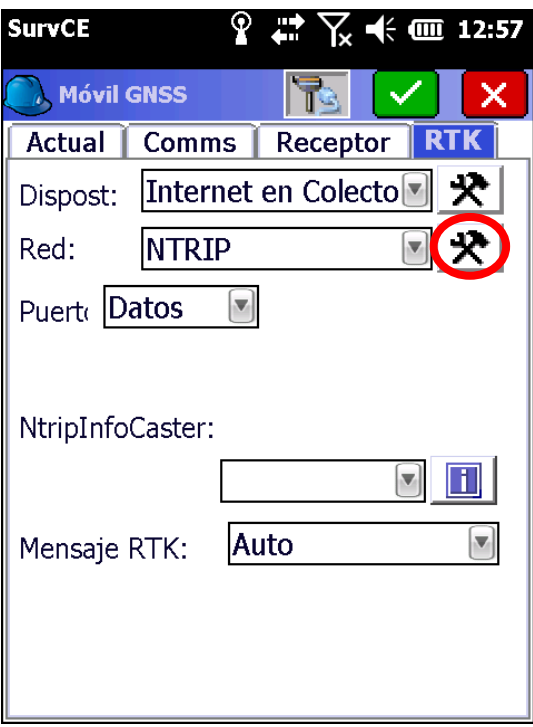

b. Configuración del Caster. En vuestro caso *RAMSAC-NTRIP*

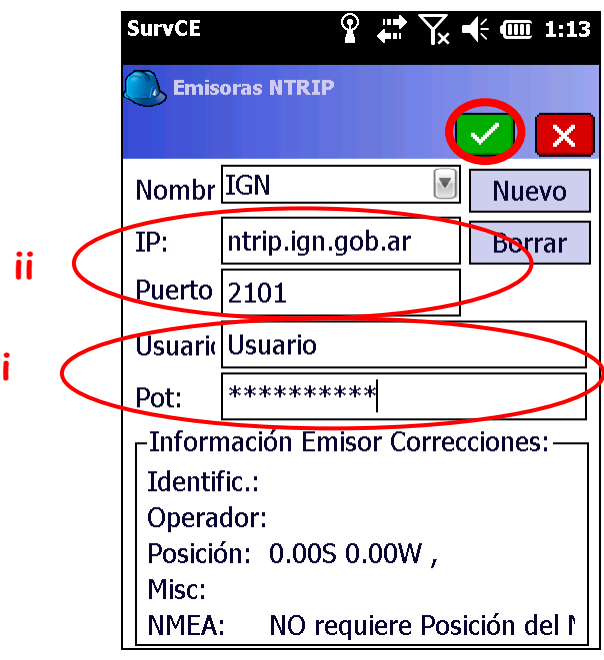

- i) El nombre de usuario corresponde al registrado en el formulario de la página web con su respectiva contraseña [\(http://www.ign.gob.ar/NuestrasActividades/Geodesia/RamsacNtrip/](http://www.ign.gob.ar/NuestrasActividades/Geodesia/RamsacNtrip/Registro) [Registro\)](http://www.ign.gob.ar/NuestrasActividades/Geodesia/RamsacNtrip/Registro).
- ii) La dirección IP corresponde al dominio ntrip.ign.gob.ar en el puerto 2101.
- iii) Finalizar seleccionando el icono  $\Box$  en el borde superior derecho de

la pantalla.

c. Posterior a la configuración del Caster, se desplegará un listado de los Mountpoint que brindan servicio *NTRIP* y la versión *RTCM* que ofrecen.

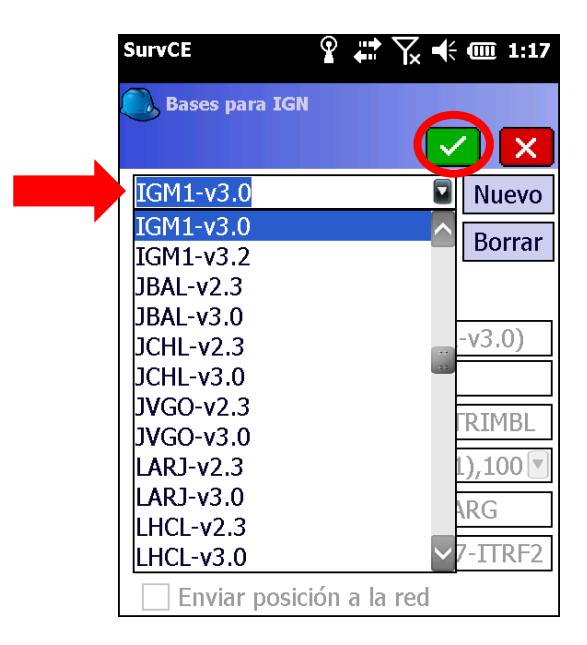

En la lista se seleccionará la estación de referencia que se desee utilizar y la versión RTCM por el cual se transmitirán las correcciones y luego Seleccionar el  $\overline{\mathsf{R}}$  en el borde superior derecho de la pantalla.

d. Confirmar la configuración seleccionando el icono

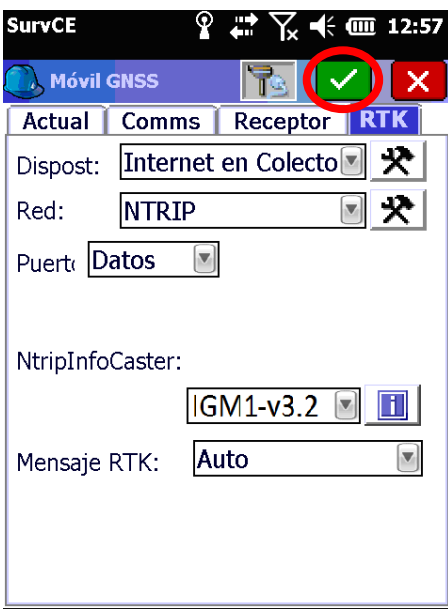

e. Conexión establecida

Establecida la conexión con el Mountpoint y su versión RTCM, se verifica la correcta conexión dirigiéndose al *Menú Principal* y seleccionar *Monitor Sat* > *Calidad.*

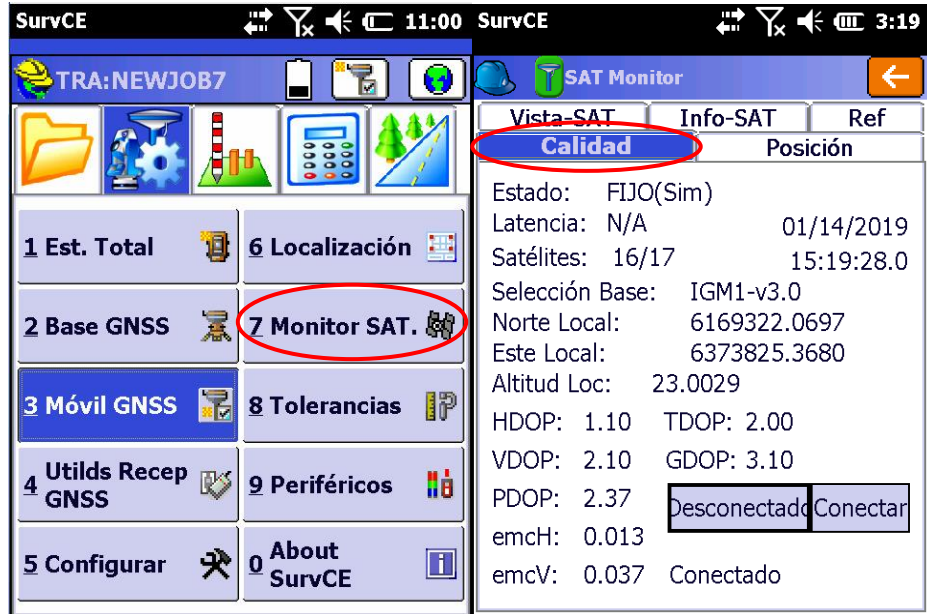

*Para mayor información contactarse a [ramsac@ign.gob.ar](mailto:ramsac@ign.gob.ar)*